Windows 10 メール設定方法

Windows 10  $\times$  - $\nu$  (POP)

・はじめに

本マニュアルは、Windows10 標準メールで、kcni.ne.jp ドメインのメールの送受信をするための設定 例となります。

## $\overline{R}$ 予定と近況 よく使うアプリ 圖  $\blacktriangleright$  $\epsilon$  Internet Explorer  $\overline{\mathsf{X}^{\pm}_{\pm}}$  Excel 2013 カレンダー Google Chrome e  $\overline{\mathbf{N}}$  $\bullet$   $\triangledown$ Microsoft Edge Get Started Skype を手に入れよう  $\mathbf{u}$  $f_{\square}$ NE 新しい Office... OneNote ゲームとエンターテイメント  $\ddot{\bullet}$  $\odot$ 同 エクスプローラー **② 設定** 。<br>『 & 〒l レ<sup>y</sup> 人民元、 基軸通<br>貨化は時間の間<br>... ○ 電源 巨 すべてのアプリ HWebとWindowsを検索  $\Box$  $\bullet$   $\bullet$   $\bullet$ e e G

## (1) スタートメニューから、メールを起動します。

※お使いの OS の環境設定により、上記画面例と表示が異なる場合があります。

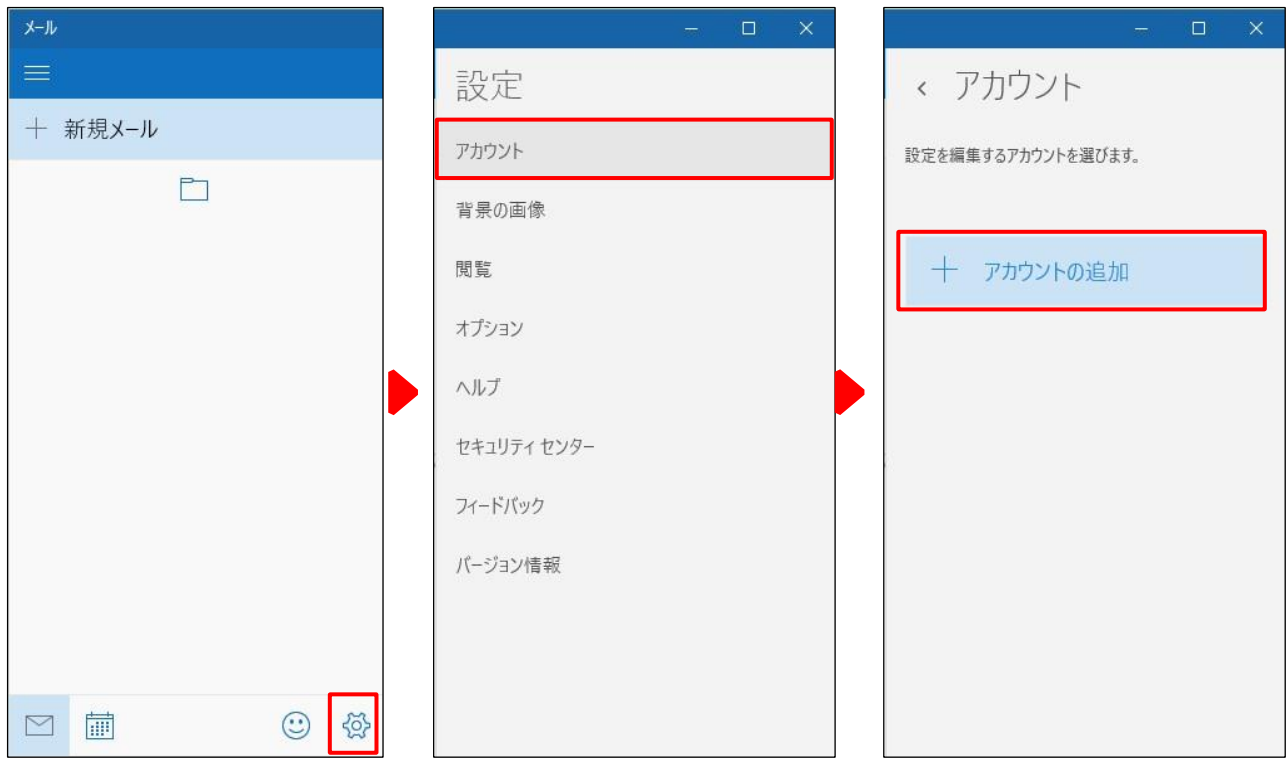

(2)「<
(2) 「<
(2) 「<
(2) 「<
(2) 「<
(2) 「<
(2) 「<
(2) 「<
(2) 「<
(2) 「<
(2) 「<
(2) 「<
(2) 「<
(2) 「<
(2) 「<
(2) 「<
(2) 「<
(2) 「<
(2) 「<
(2) 「<
(2) 「<
(2) 「<
(2) 「<
(2) 「<
(2) 「<
(2) 「<
(2) 「<
(2) 「<
(2) 「<
(2) 「<
(2) 「<
(2) 「

(3)アカウントの選択画面で、「詳細セットアップ」をクリックします。

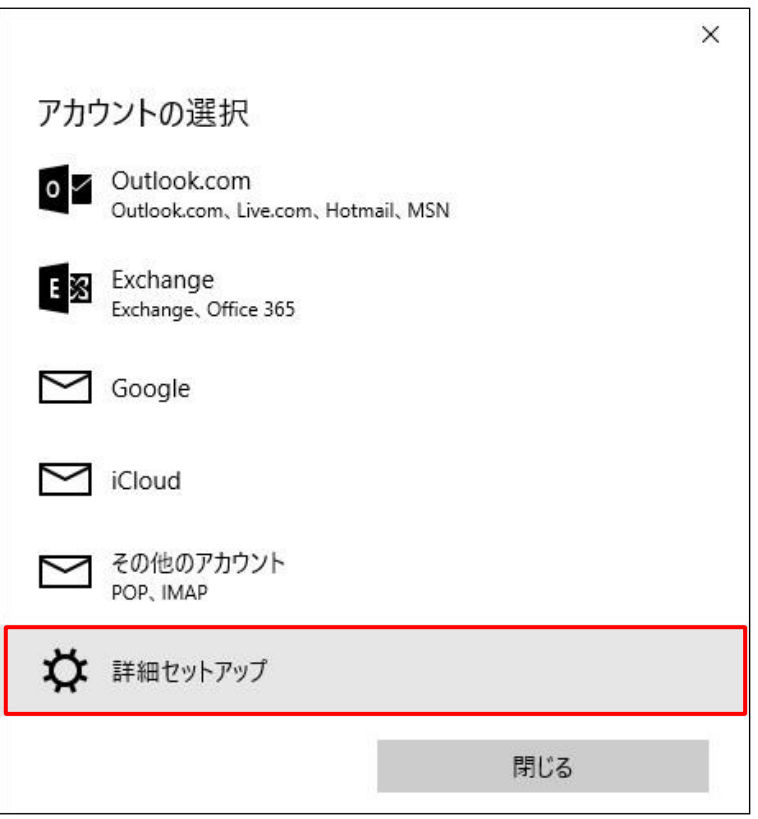

## (4)詳細セットアップ画面で、「インターネットメール」をクリックします。

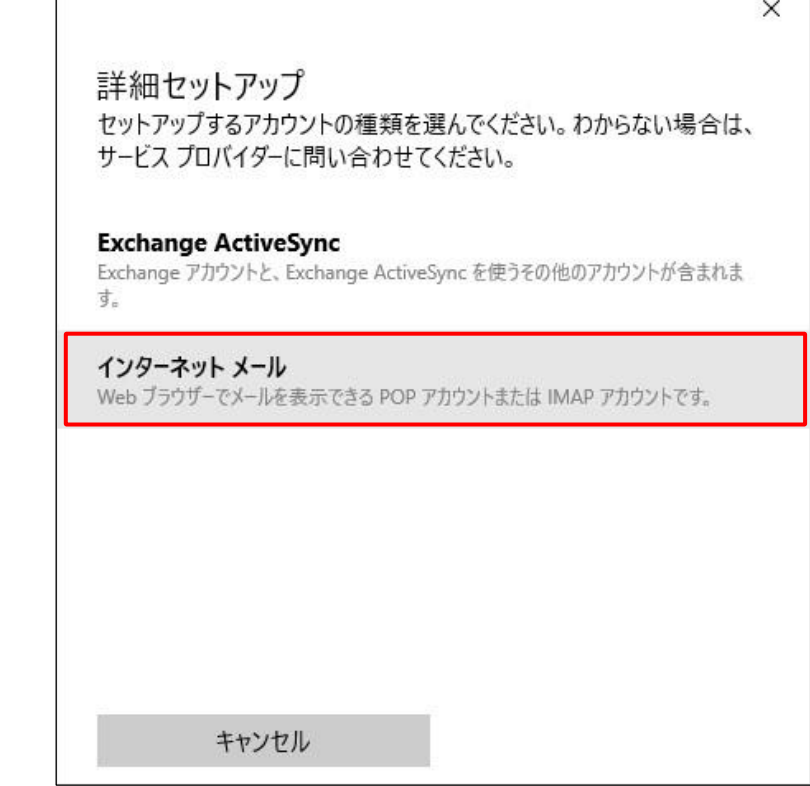

(5)インターネットメールアカウント設定画面が表示されます。

各項目に入力し、[サインイン]ボタンをクリックします。

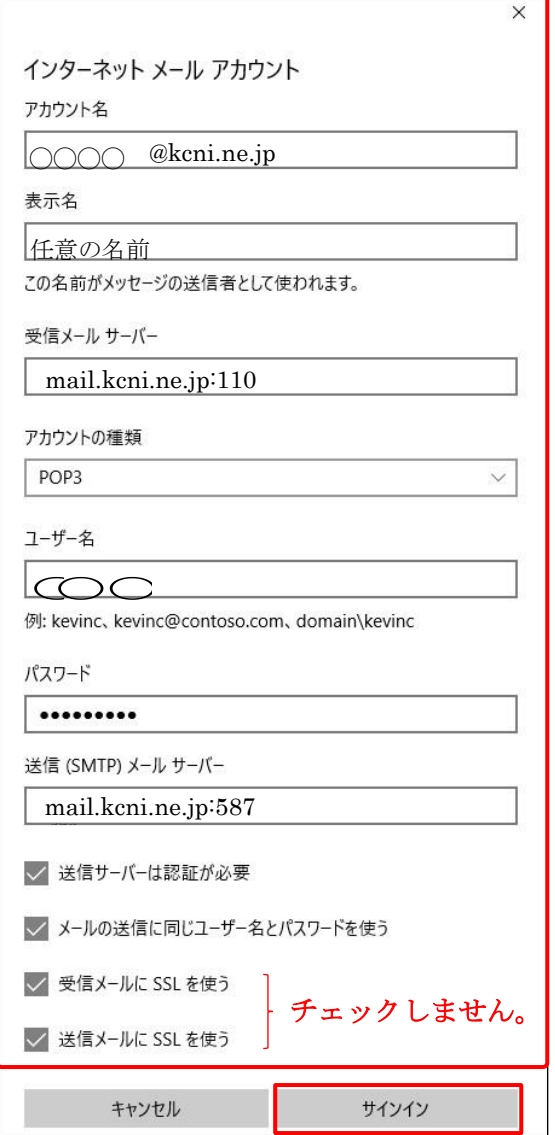

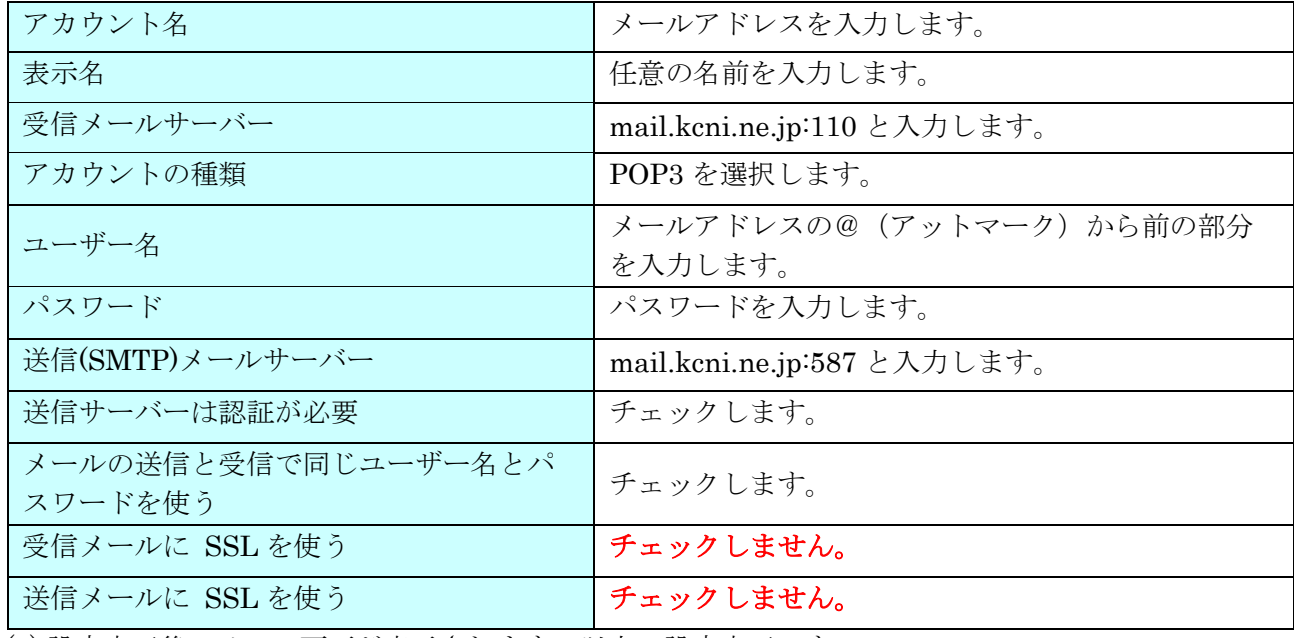

(6) 設定完了後、メール画面が表示されます。以上で設定完了です。